## **Handleiding Portaal Jarabee**

U bent uitgenodigd voor het portaal van Jarabee. In dit portaal vind u zaken die vanuit de hulpverlening zijn gedeeld met U.

In de volgende handleiding wordt uitgelegd hoe U toegang krijgt tot het portaal en wat U daar ziet.

U ontvangt op een bepaald moment mail wanneer U uitgenodigd bent. Deze mail komt vanuit Care4. In deze mail vind U de gebruikersnaam en een activatielink, om U account te activeren. De mail kan eruit zien als volgende afbeelding:

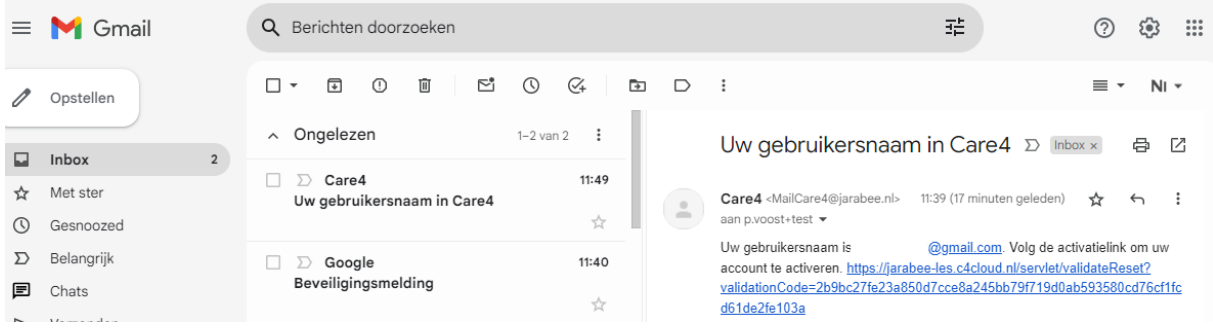

Volg de aanwijzingen in deze mail.

*LET OP!! Het instellen van de eerste stap (activeren van het account door middel van Multifactor Authenticatie (eenmalige actie) via een mobiele telefoon is erg lastig en complex. We raden aan om deze eerste stap via een laptop/tablet/pc uit te voeren. Wanneer de Multifactor Authenticatie op de telefoon is ingesteld, kan nadien wel het portaal via een mobiele telefoon benaderd worden zonder problemen. Mogelijk kan een medewerker vanuit Jarabee (begeleider) U helpen bij het instellen.*

Nadat U op de activatielink hebt geklikt, komt U in een scherm waar u de accountbeveiliging kunt instellen.

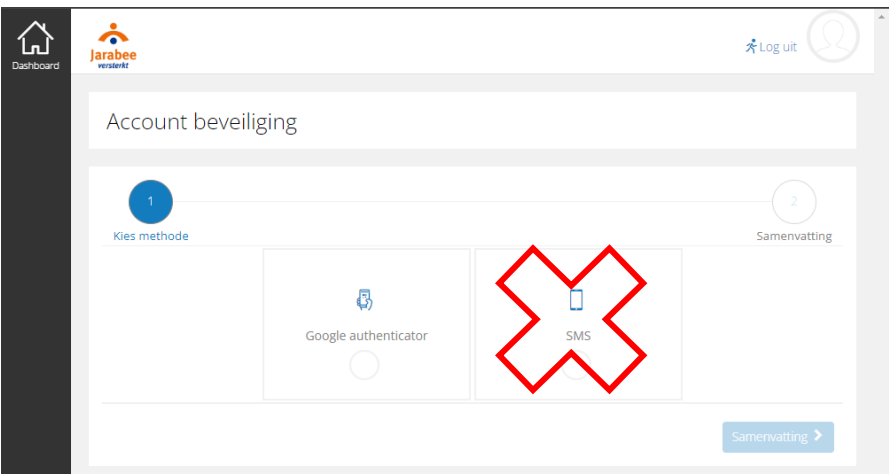

Care4 maakt gebruik van een Multifactor Authenticatie. Deze kan ingesteld worden via de Google authenticator of de Microsoft authenticator. Het zijn apps op een smartphone, te downloaden via de app store van Google of Microsoft. Deze zal als eerste stap op de smartphone aanwezig moeten zijn.

Dit instellen is een eenmalige actie, de juiste telefoon moet gekoppeld worden

Ondanks dat er in het scherm SMS als optie aanwezig is, kan deze niet gebruikt worden.

Klik op de knop: Google authenticator. Het volgende scherm zal getoond worden:

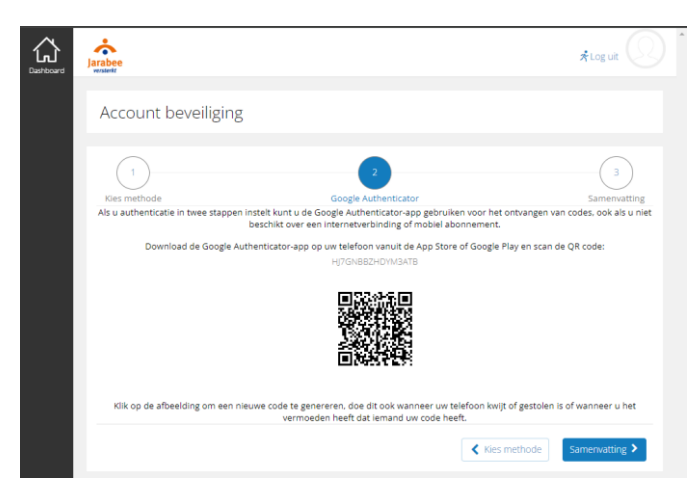

Open op de smartphone de Google of Microsoft authenticator, en zoek de optie: account toevoegen. Meestal zichtbaar als een plus-teken. Kies voor: QR code scannen (Google) of ander account toevoegen (Microsoft). Scan de QR code.

Op de smartphone zal een account toegevoegd zijn, geheten MoreCare4 met de gebruikersnaam.

Op je laptop/Pc zal het volgende scherm getoond worden. Klik op de knop: Samenvatting.

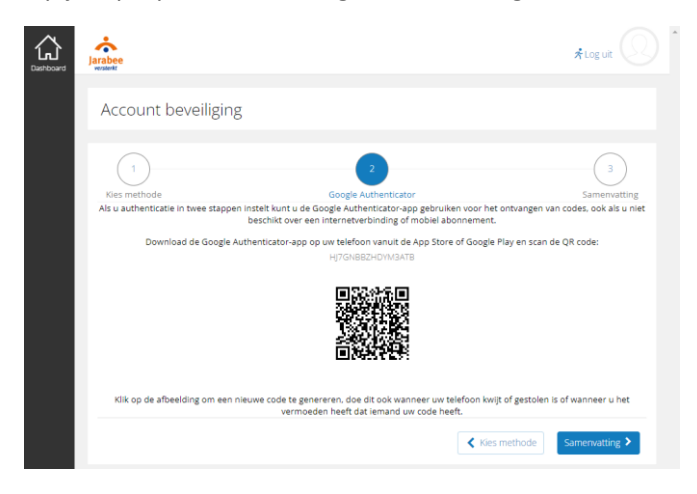

Klik op het volgende scherm op afronden:

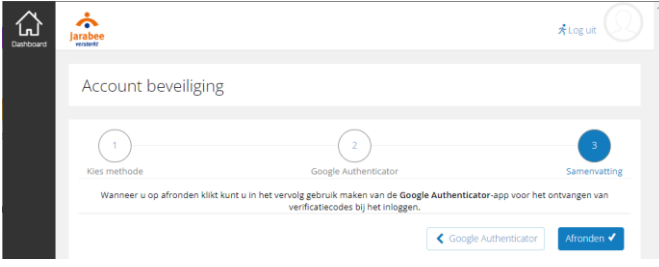

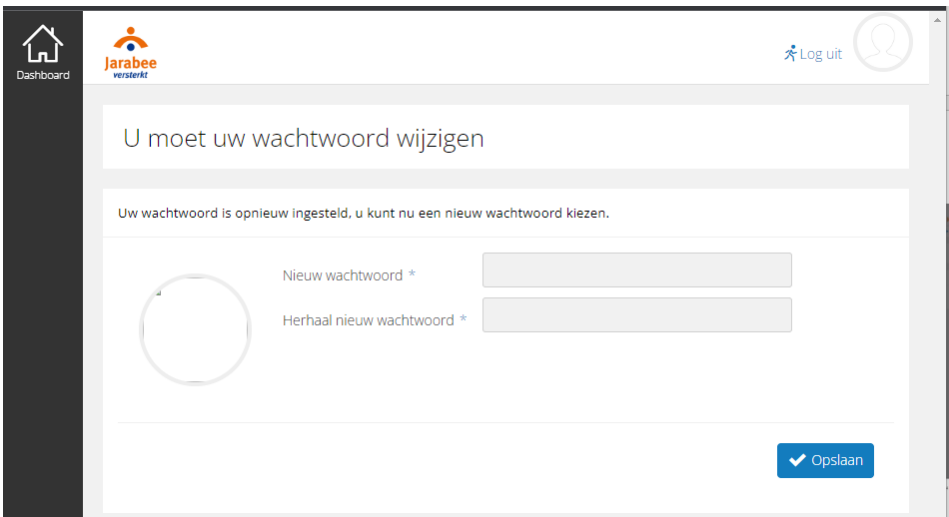

U wordt direct gevraagd om Uw wachtwoord te wijzigen. Voer een eigen gekozen wachtwoord in. Het wachtwoord moet bestaan uit minimaal 8 tekens, met minimaal 1 hoofdletter, 1 kleine letter, 1 cijfer en 1 vreemd teken (@ spatie , . is niet toegestaan).

Nadat een passend wachtwoord is ingevoerd, komt een bevestiging dat het wachtwoord is gewijzigd. Komt deze bevestiging niet, zal er een melding getoond worden. Veelal zal het wachtwoord niet voldoen aan de gestelde eisen, de client dient een passend wachtwoord in te voeren.

U kunt in het volgende scherm inloggen met Uw gebruikersnaam (zie mail) en het zojuist ingevoerde wachtwoord. Tip: sla dit inlogscherm op als favoriet in Uw browser om de volgende keer snel te kunnen inloggen. De link in de mail is bedoeld om te activeren en is niet de inloglink.

Wat ziet U nadat U bent ingelogd.

Op het dashboard van de client ziet de client een 4-tal Widgets: Documenten, Afspraken, Berichten en Rapportages

In de zij-balk zijn een viertal knoppen aanwezig: Dashboard, Personen, Dossiers, Gesprekken en Agenda.

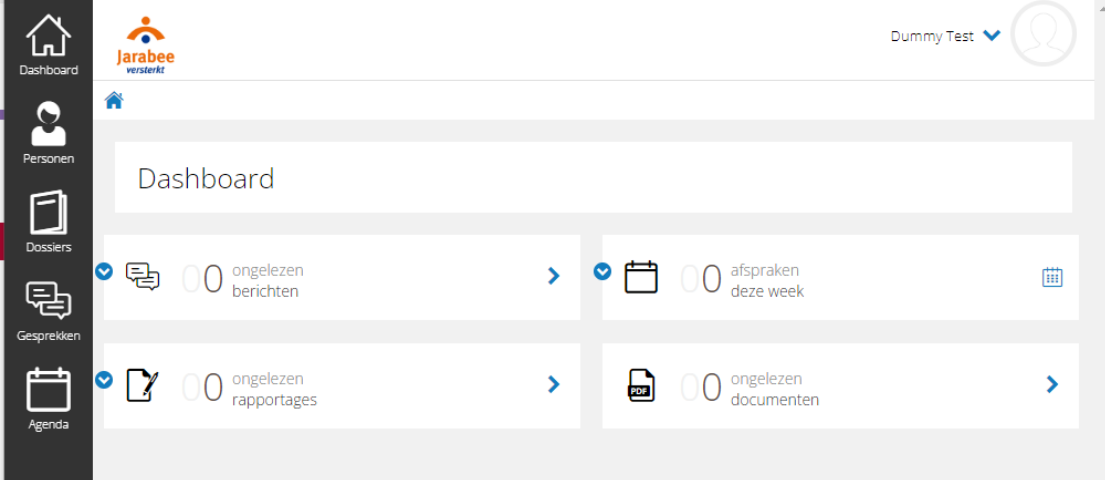

Omdat een aantal knoppen op de zij-balk ook op het dashboard aanwezig zijn, worden eerst de functie van deze zij-balk knoppen beschreven:

Dashboard brengt u terug op u Dashboard zoals op de bovenstaande afbeelding

Personen geeft beperkte clientgegevens, zoals ze zijn vastgelegd en ook het interne dossiernummer

Dossiers geeft documenten, ook aanwezig als Widget op het dashboard

Gesprekken geeft berichten, ook aanwezig als Widget op het dashboard

Agenda geeft een dag en weekagenda met eventuele afspraken. Weekagenda is ook aanwezig als Widget op het dashboard.

Widgets:

**Ongelezen berichten:** Dit is een ingebouwde "chat" functie in het portaal. U kunt zelf geen bericht opstarten, wel een bericht beantwoorden en verder reageren in een bericht.

*Wanneer een nieuwe "chat" wordt opgestart, ontvangt U daarvan een mail-notificatie. Wanneer binnen deze chat een reactie of bericht wordt geplaatst, ontvangt U GEEN nieuwe mail-notificatie.*

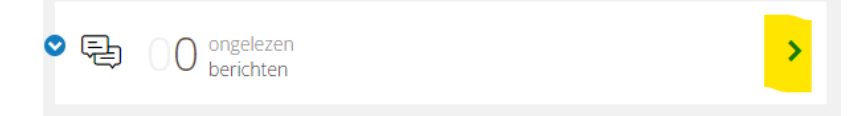

Er zal een lijst verschijnen:

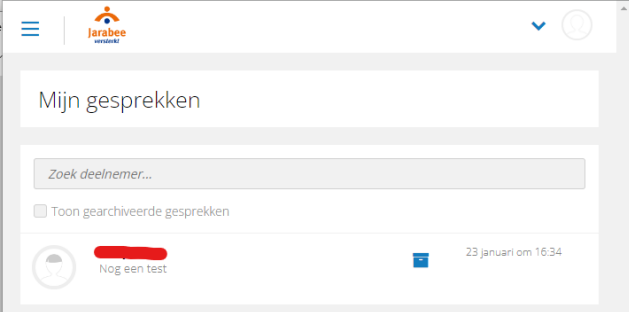

Er wordt (indien aanwezig) een lijst getoond met gesprekken. U kunt zien welke hulpverlener (verborgen onder de rode balk) een gesprek is gestart. Indien er meerdere gesprekken zijn gestart, kunnen er dus meerdere gesprekken aanwezig van meerdere hulpverleners.

Een gesprek kan "gearchiveerd" worden, indien de lijst met gesprekken langer wordt en minder overzichtelijk. Klik daarvoor op het blauwe blokje naast het gesprek. Het gesprek is niet weg en kan weer getoond worden door een vinkje te zetten bij: Toon gearchiveerde gesprekken.

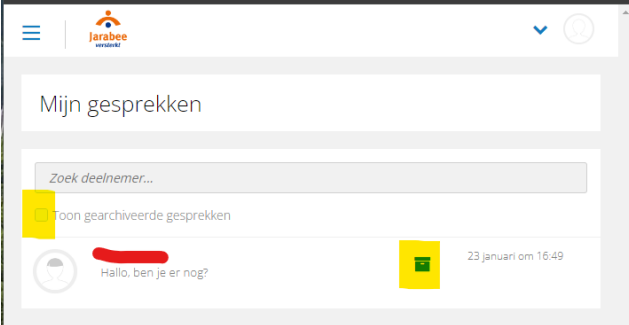

Het gesprek inzien kan door op het gesprek te klikken. U ziet dan de "chat":

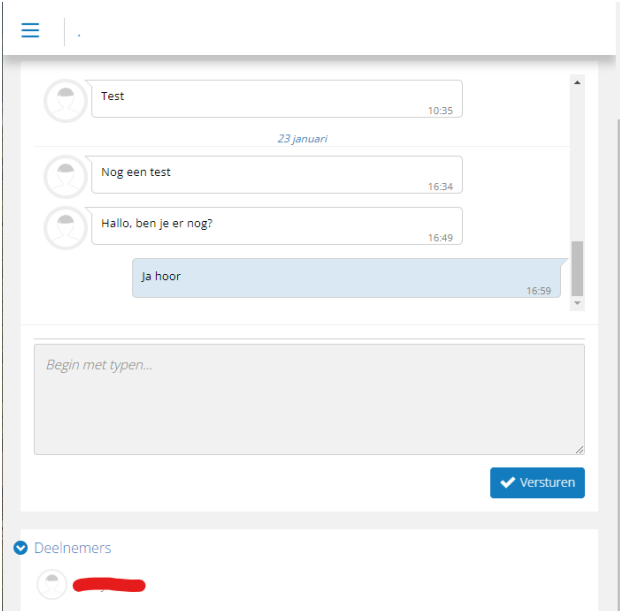

U ziet de berichten van u hulpverlener en in het blauw uw antwoord. U kunt reageren door een tekst in het grijze vlak te typen en op: Versturen te klikken.

**Ongelezen documenten**: geeft de ongelezen documenten weer, dus documenten die geplaatst zijn en die nog niet ingezien zijn. De documenten die hier geplaatst worden zijn publicaties (PDF's) van Plannen, Toekomstplannen (Verblijf) en Verblijf doelrapportage en/of andere stukken.

Indien een document ooit is ingezien, zal het geen ongelezen document meer zijn. De widget zal dan 0 ongelezen documenten weergeven. Om deze gelezen documenten in te zien, dient U op het blauwe pijltje in deze widget te klikken:

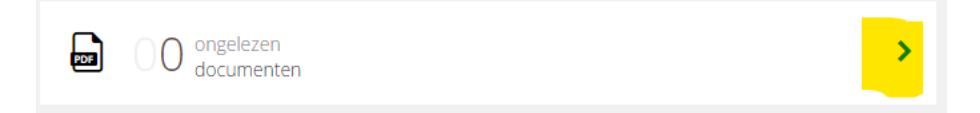

Er wordt een lijst getoond waar u een vinkje bij: Toon alleen ongelezen documenten moet uitzetten:

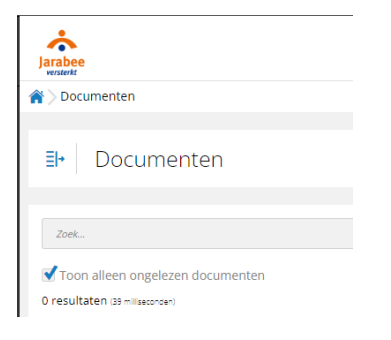

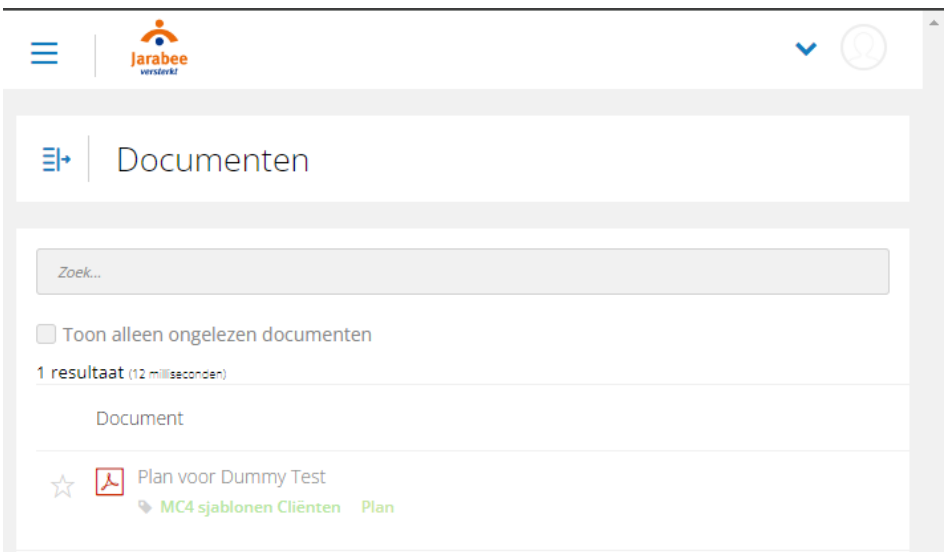

In dit geval wordt er een publicatie van een plan getoond. Deze publicatie is in te zien door erop te klikken. Afhankelijk van u browser (wel of niet de mogelijkheid om een PDF in te zien) wordt deze publicatie op uw scherm getoond of "gedownload" waarna deze met een PDF-reader in te zien is.

Er kunnen ook werkdocumenten getoond worden. Bijvoorbeeld een toekomstplan, waaraan nog gewerkt wordt. Hier is dan nog geen publicatie van gemaakt en wordt inzichtelijk gemaakt om er samen aan te werken. Deze worden via een bericht aan u aangeboden:

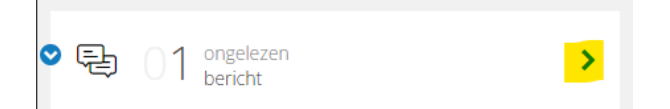

Open de berichtenlijst door op het pijltje te klikken (geel gemarkeerd):

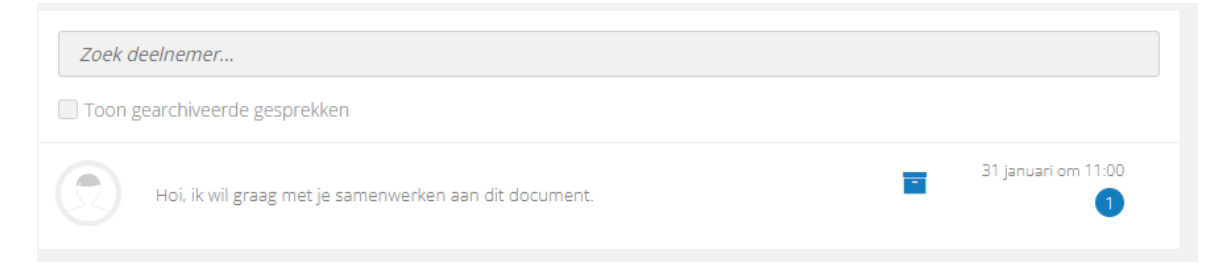

Klik op het bericht om de chat te openen. Je ziet het bericht en kunt op: Open het document klikken om het document te openen:

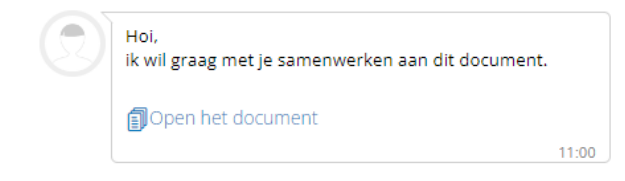

Het document zal verschijnen. U heb inzagerecht, U kunt dus geen zaken aanvullen of wijzigen:

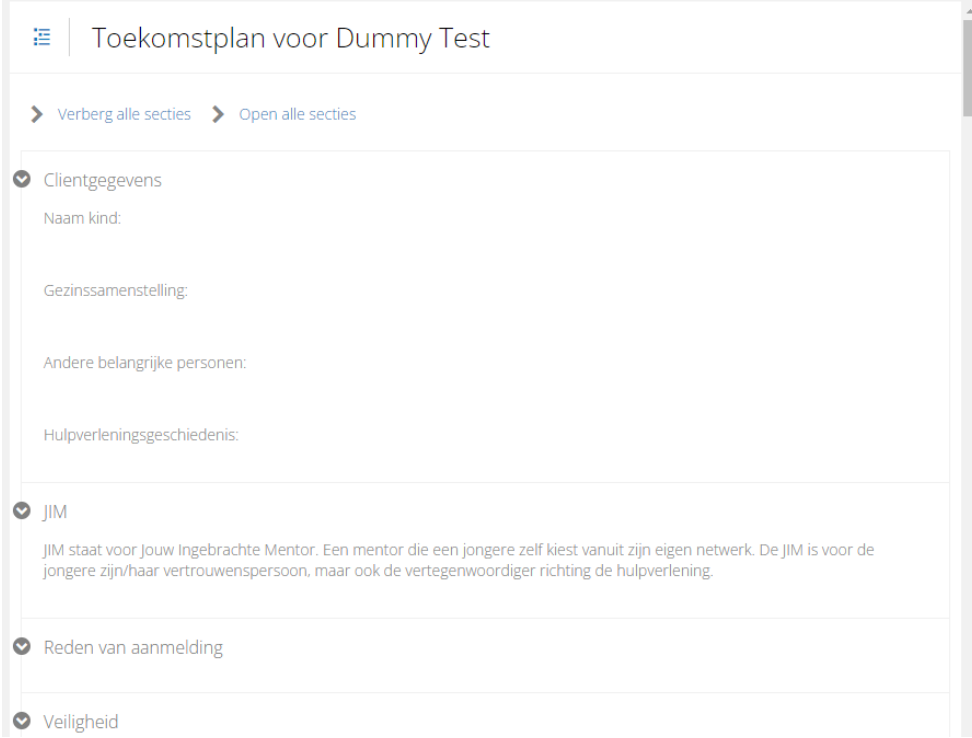

**Afspraken deze week:** toont een weekkalender met daarin de afspraken die u hulpverlener met u heeft gemaakt:

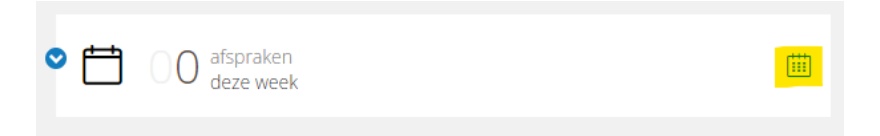

Als u klikt op de kalender (geel gemarkeerd) krijgt u inzicht in de weekkalender:

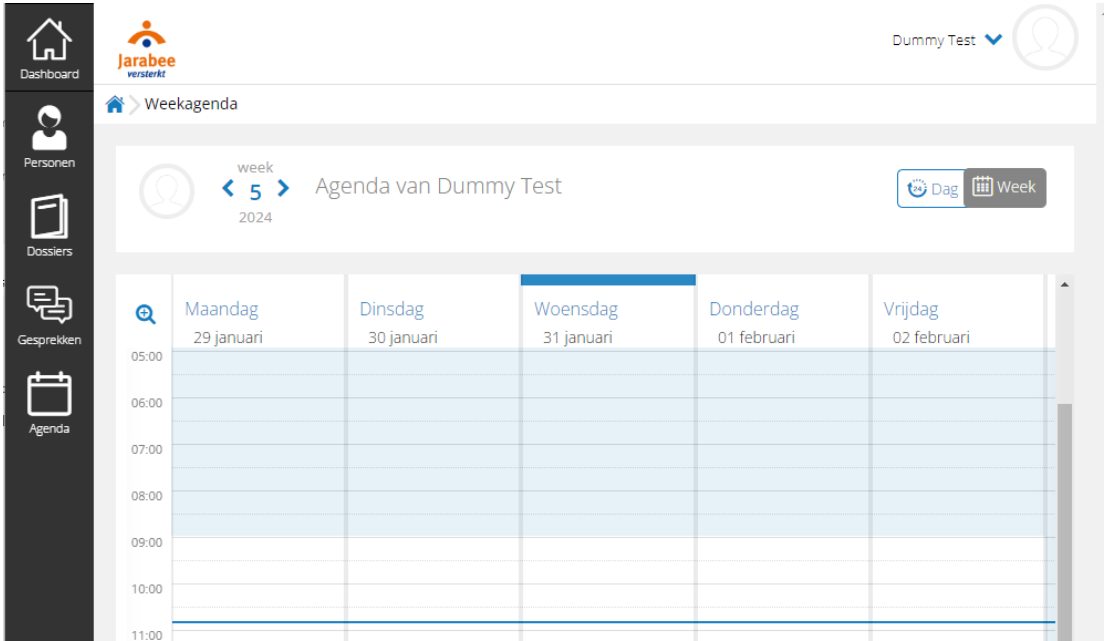

Het betreft inzage recht. U kunt niet zelf een afspraak maken.

**Ongelezen rapportages:** Een hulpverlener kan rapportages maken, bijvoorbeeld een kort verslag van een gesprek of verslaglegging van ondernomen actie. Deze rapportages kunnen met u gedeeld worden en zullen (nadat ze gedeeld zijn) worden getoond in de widget: ongelezen rapportages:

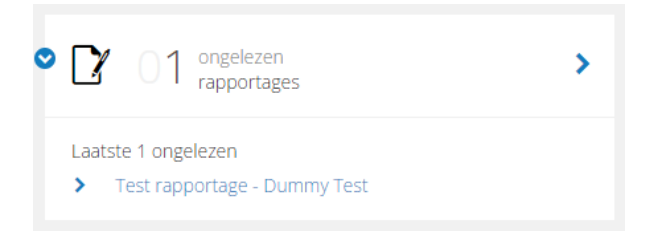

U kunt de rapportages openen door op een rapportage te klikken.

*Merk op: indien u de rapportage opent, zal het een gelezen rapportage worden en verdwijnen als ongelezen rapportage op het dashboard.*

## Voorbeeld van rapportage:

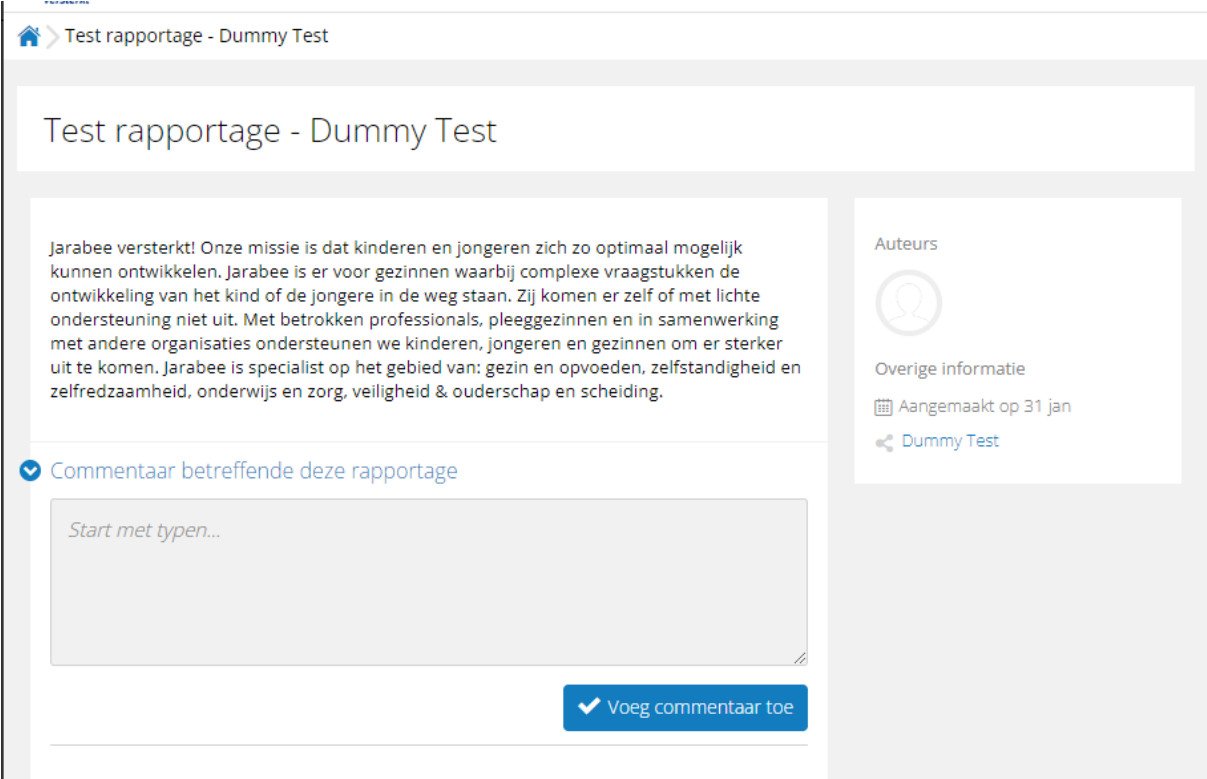

U kunt in de rapportage niets wijzigen of aanvullen. U kunt wel reactie geven op de rapportage door in het veld: Commentaar…. een reactie te typen. U kunt via: Voeg commentaar toe deze reactie zichtbaar maken voor de hulpverlener.

Nadien kunt u terugkeren naar het dashboard en ziet u dat er 0 ongelezen rapportages zijn:

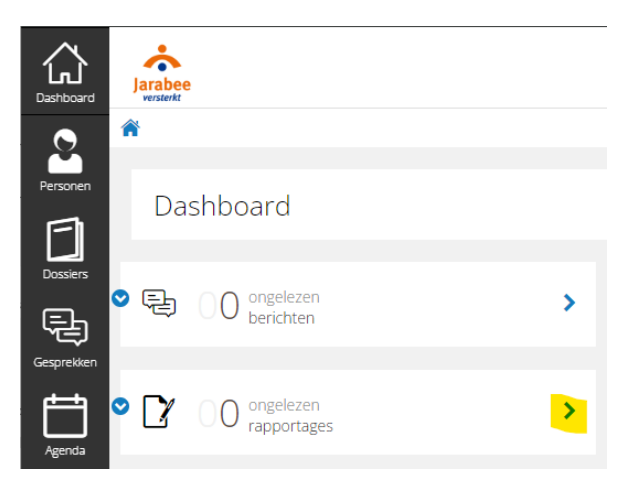

Om de gelezen rapportages terug te kunnen lezen, dient u op het pijltje naast ongelezen rapportages te klikken (geen gemarkeerd). U komt dan in de lijstweergave van de rapportages:

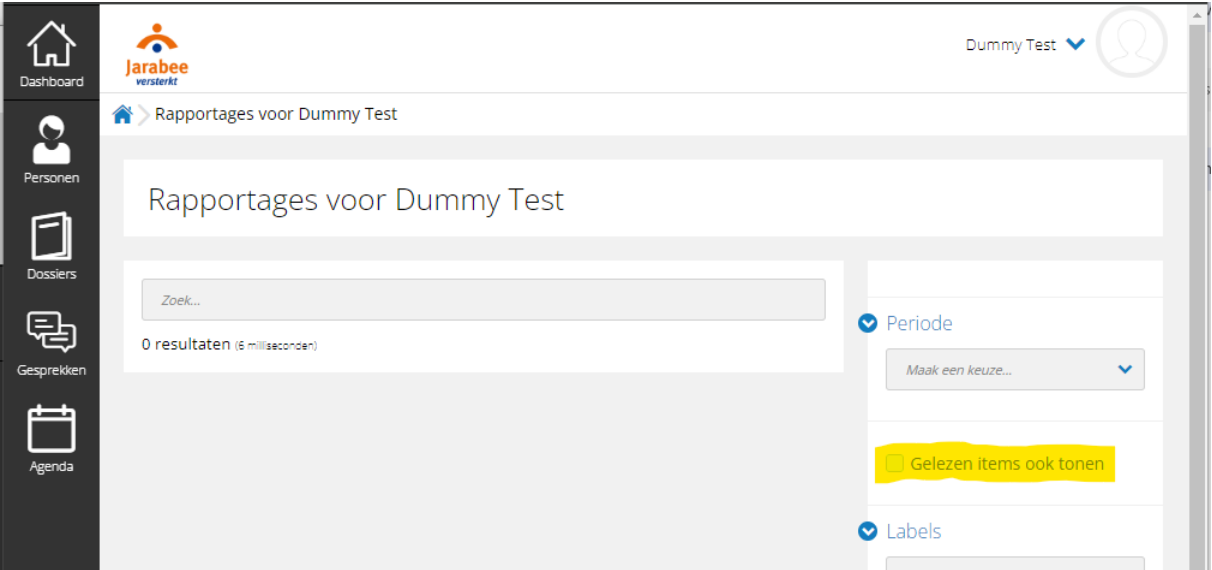

Deze lijst is leeg, immers alle rapportages zijn al gelezen. Door een vinkje te zetten bij: Gelezen items ook tonen (geel gemarkeerd) worden de gelezen items weer zichtbaar:

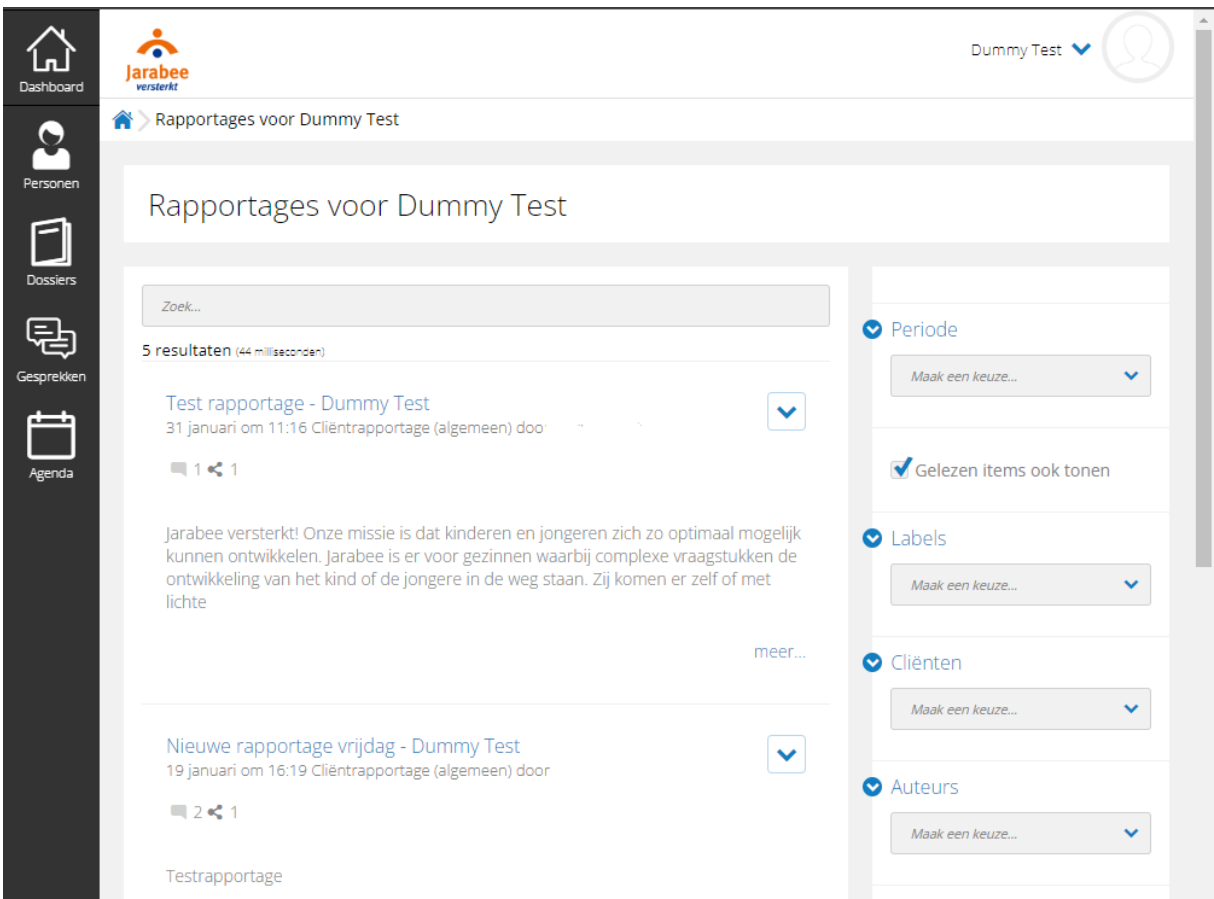

U vind aan rechterkant nog diverse filtermogelijkheden om bepaalde rapportage terug te vinden.